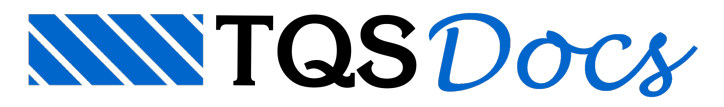

# Visualizador 3D

# Visualizador 3D

A partir da versão V22 dos sistemas TQS o visualizador 3D teve o motor foi completamente remodelado passando a ter uma aparência mais completa e realista.

#### Modelos realísticos

Além das melhorias de desempenho, a visualização ficou mais realista, sendo desenvolvidos inúmeros recursos como cores, textura, luz e sombra.

Abaixo um exemplo de um modelo de edifício realista no visualizador 3D

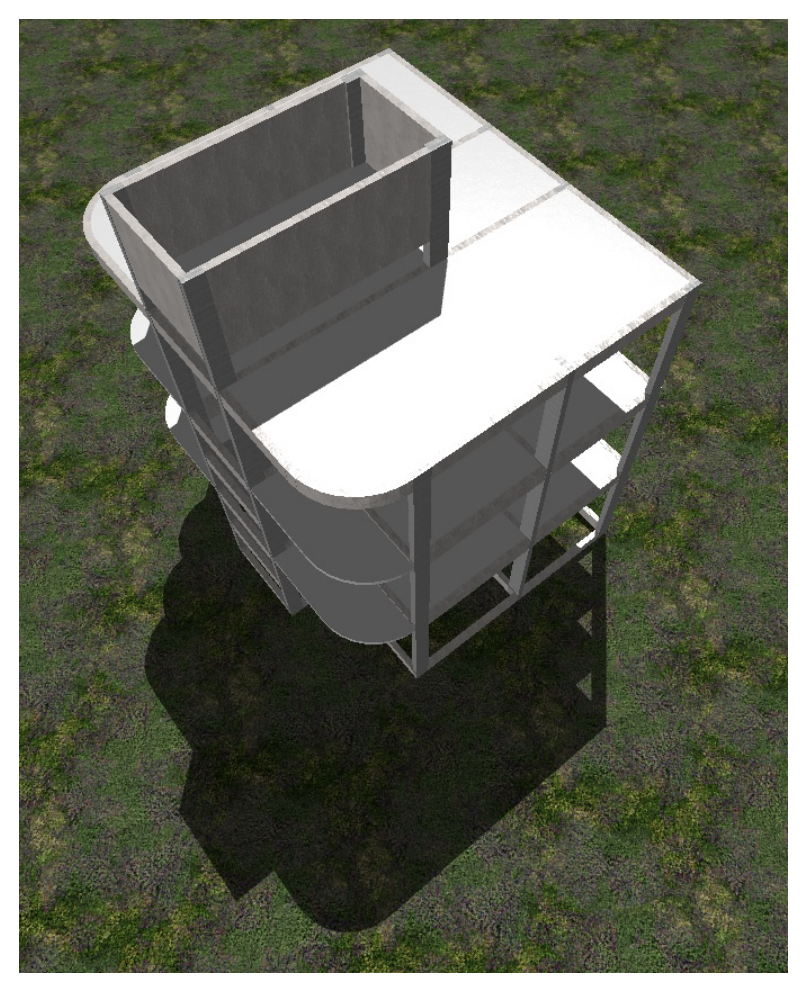

Abaixo outro exemplo demodelo de edifício:

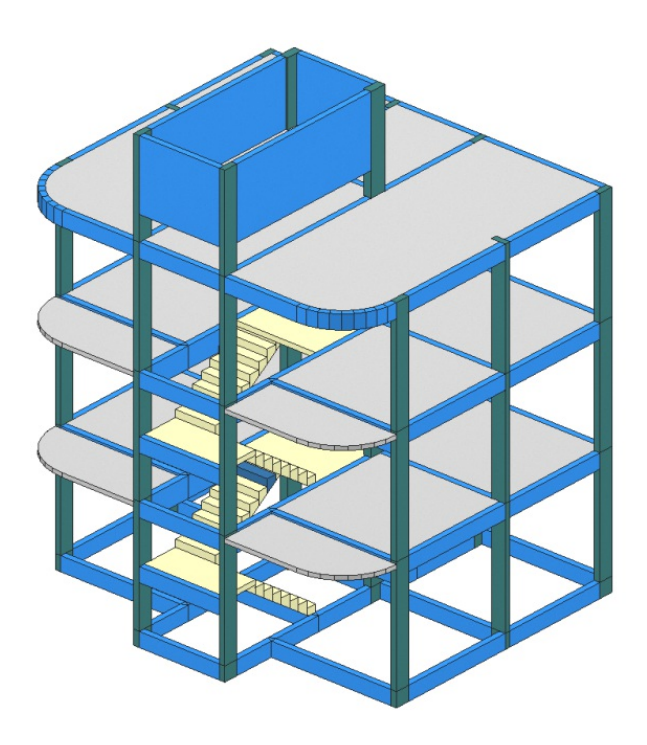

#### Alteração entre modelos pré-definidos

Foi desenvolvido um programa de gerenciamento demodelos pré-definidos, onde estão disponíveis diversos modelos, que possuem as mais variadas definições de luz, sombra emateriais.

Para realizar as alterações entre os modelos, siga o seguinte passo-a-passo:

No GerenciadorTQS, em "Edifício" - no grupo "Esquema" - clique no botão: "Visualizador 3D".

Ao Abrir o Visualizador 3D, em "Critérios de Visualização" - clique em "Modelos pré-definidos", a seguinte janela vai aparecer:

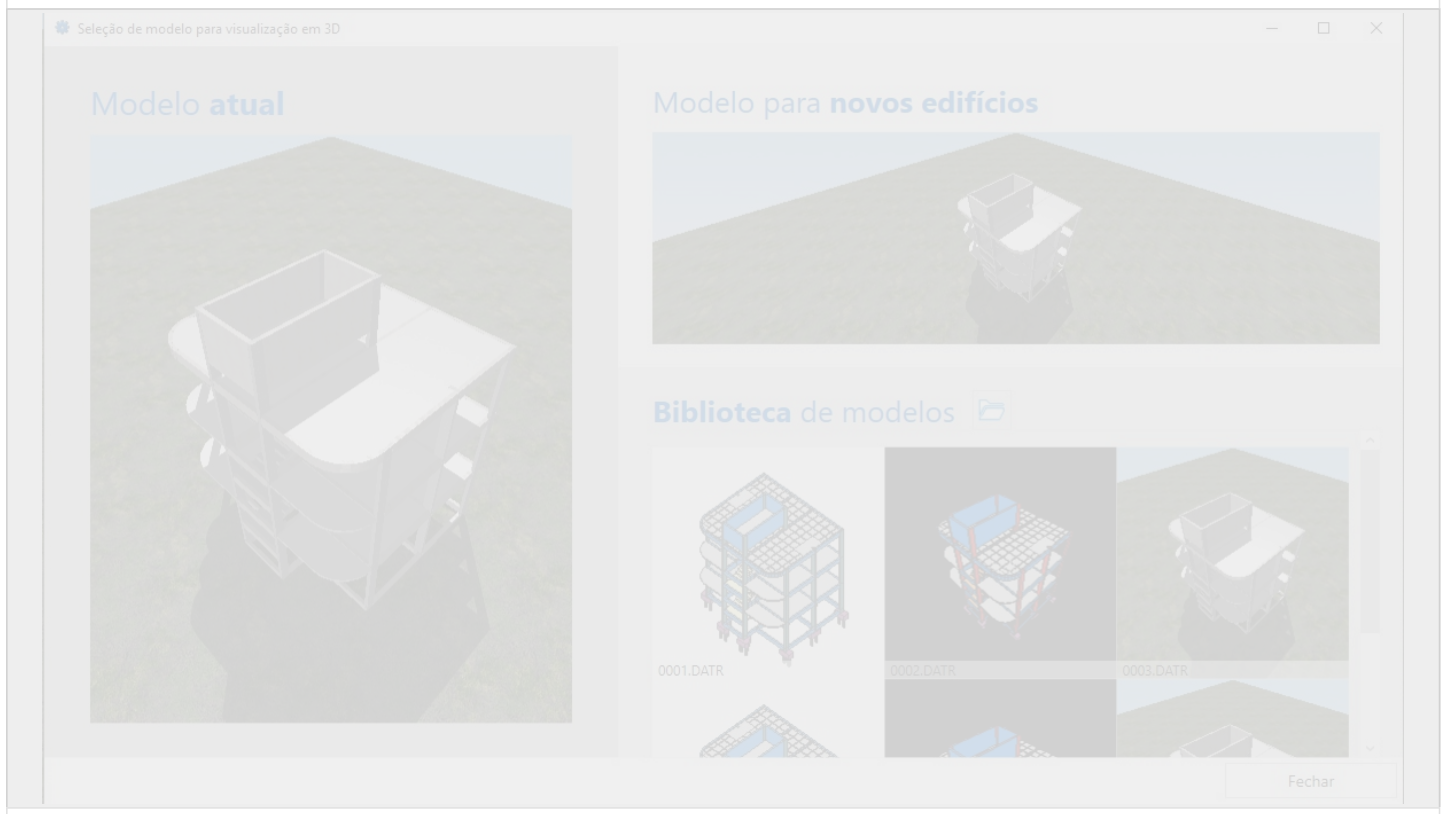

Coloque o mouse sobre o modelo que deseja tornar atual e observe que no lugar do modelo irá aparecer a imagem abaixo:

Para tornar o modelo selecionado como atual - Clique na seta. Para editar os dados do modelo - Clique no lápis. Para excluir o modelo - Clique na lixeira

### Medir distância em 3D

A partir da versão V22 dos sistemas TQS é possível medir distância no visualizador 3D

Para isso, após abrir o visualizador 3D clique em medir distância e em seguida clique em 2 pontos no edifício.

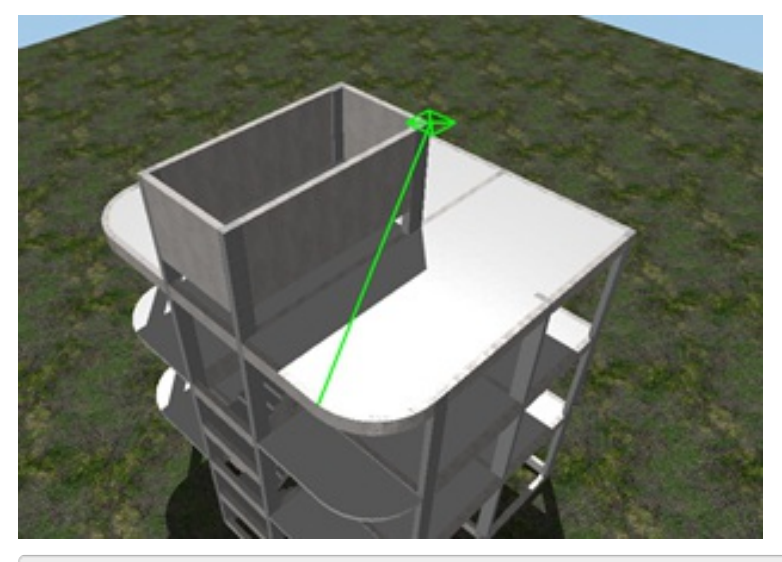

Em seguida a distância irá aparecer no canto inferior direto da janela:

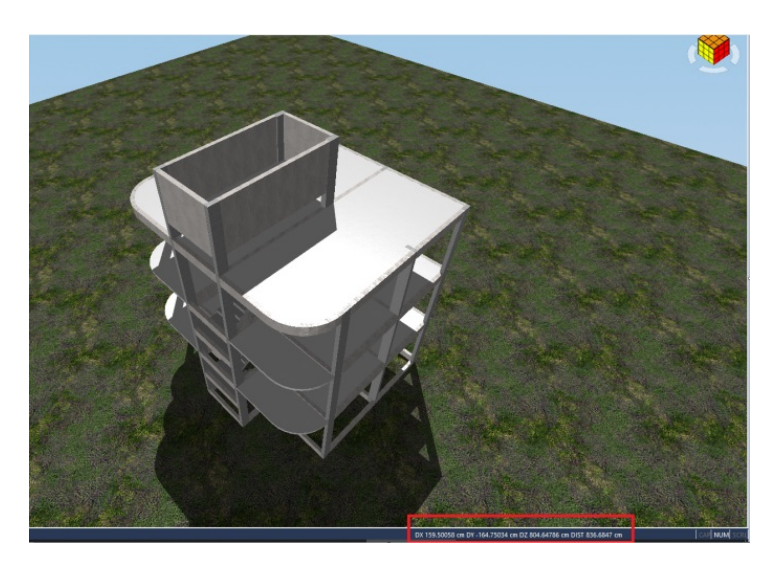

### Editando os parâmetros de visualização do edifício

É possível editar vários parâmetros de visualização do edifício, como cores, materiais, luzes emodos de visualização.

Para editar em "Critérios de Visualização " selecione o parâmetro que deseja alterar.

# Alterando as Cores

Ao selecionar o parâmetro de cores, irá aparecer a seguinte janela:

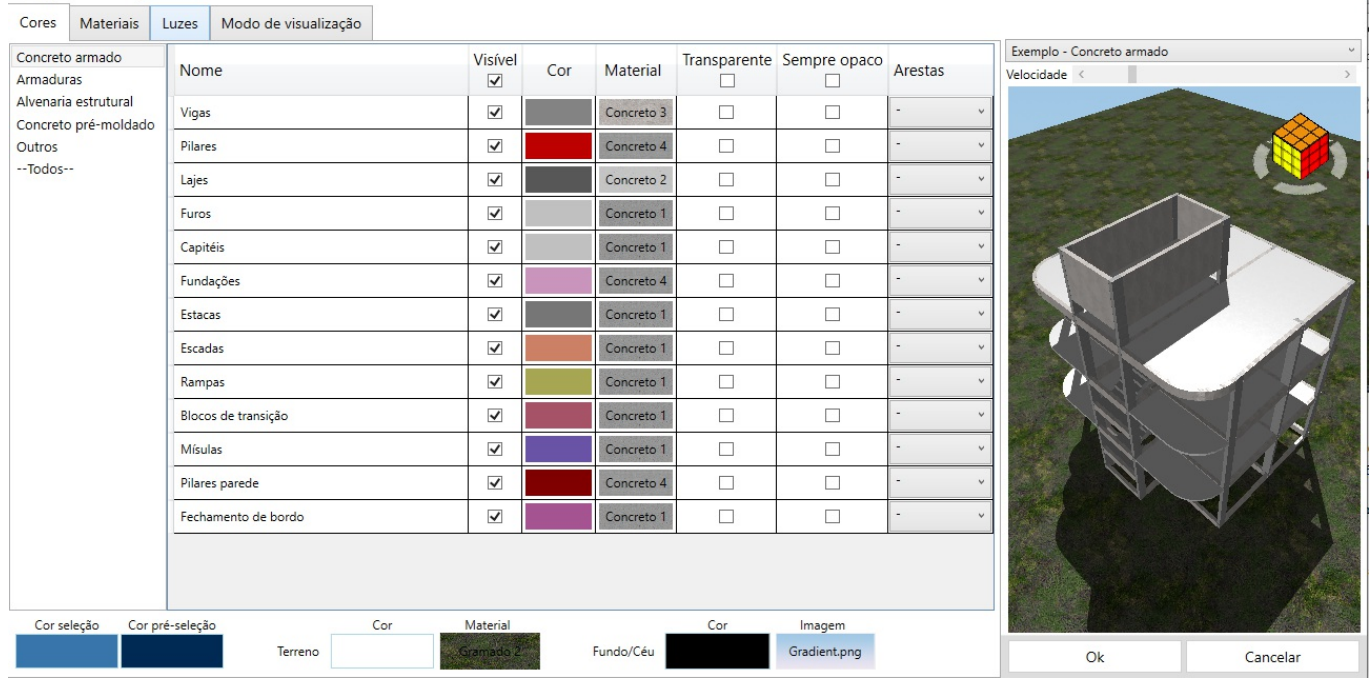

Nessa janela é possível alterar as cores, o material usado e outras opções como visibilidade, transparência e opacidade de cada elemento estrutural.

#### Alterando os Materiais

**W** Opcões de visualização 3D

Ao selecionar a opção "Materiais" iráaparecer aseguinte janela:

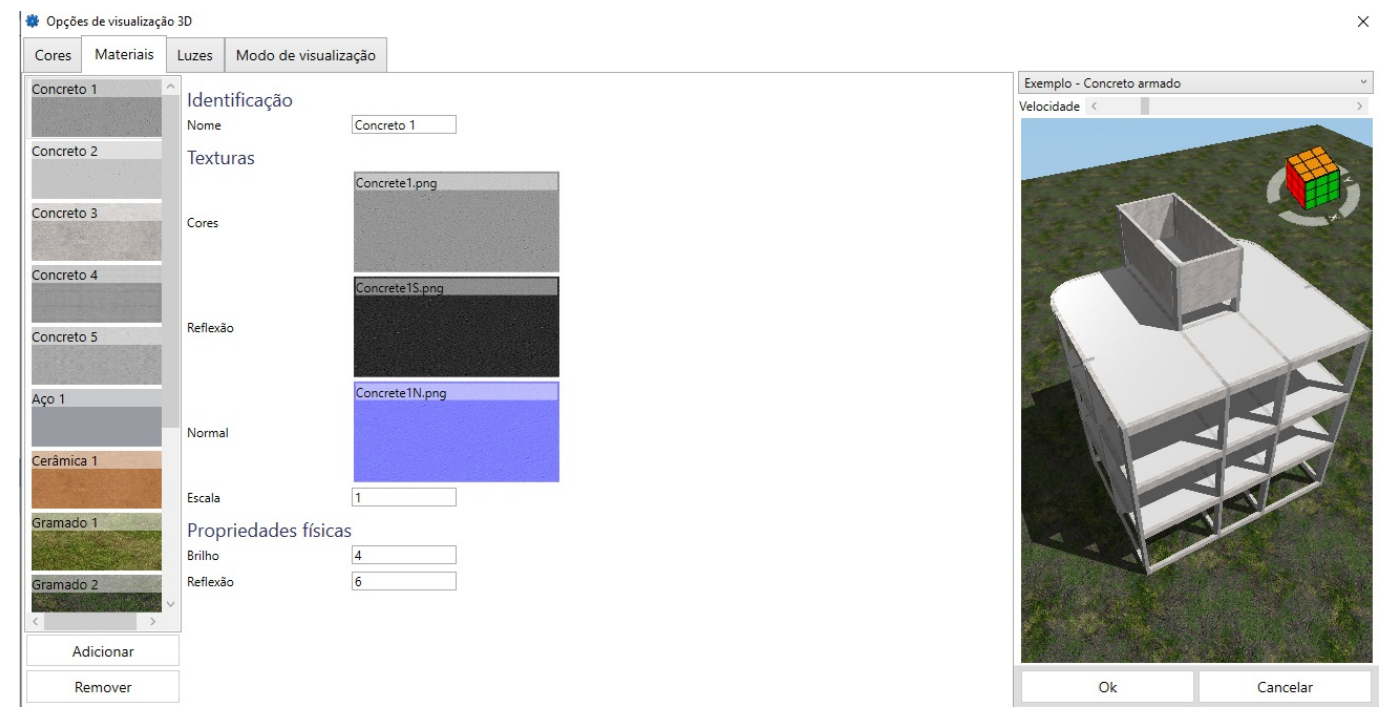

Nessa janela é possível escolher entre diversas texturas de materiais pré-definidas, além disso, é possível adicionar texturas novas e alterar propriedades como o brilho e a reflexão dos materiais.

#### Alterando a Luz

Ao selecionar a opção "Luz" irá aparecer a seguinte janela:

 $\times$ 

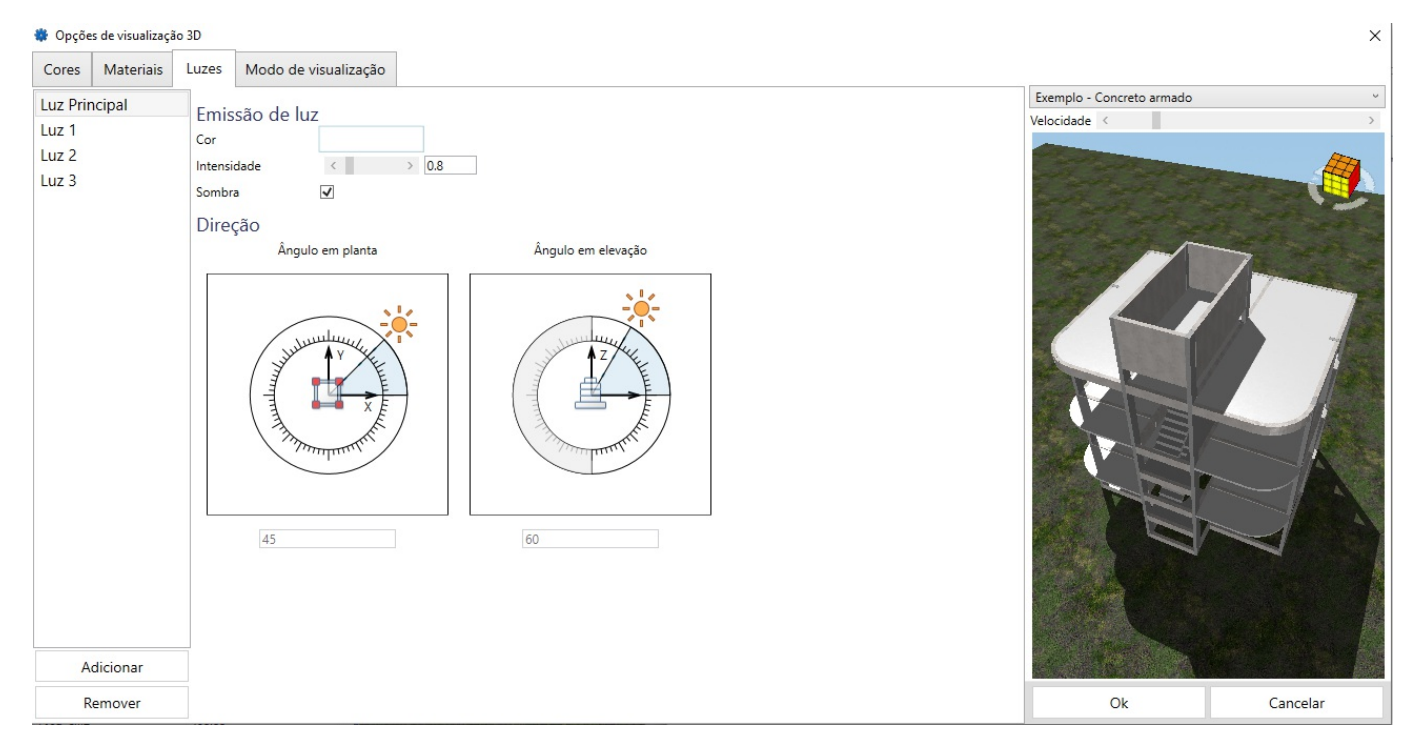

Nessa janela é possível alterar diversas configuração das fontes de luz no visualizador, é possível inserir até 8 fontes de luz, sendo que em cada uma pode-se configurar a cor, intensidade, se ela gera sombra ou não e o Ângulo em elevação e em planta

# Alterando o Modo de visualização

Ao selecionar a opção "Modo de visualização" iráaparecer aseguinte janela:

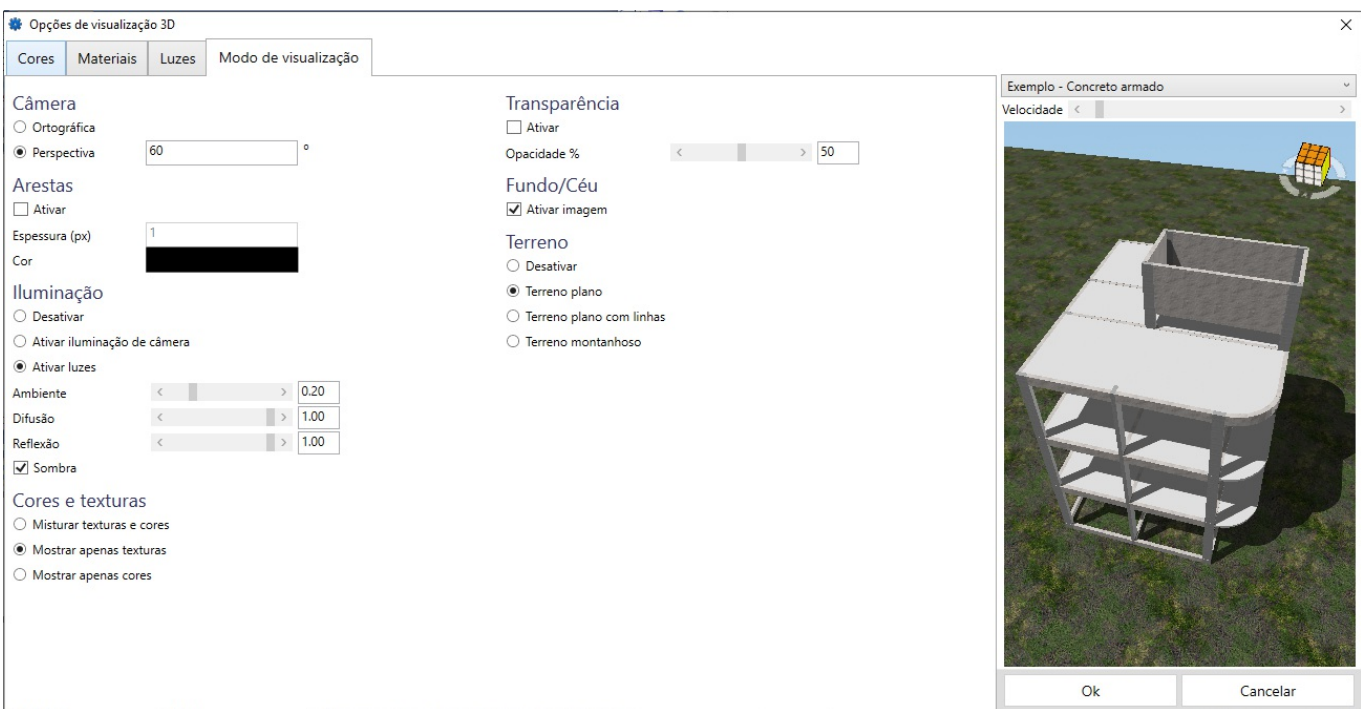

Nessa janela é possível alterar o tipo da câmera, espessura das arestas, possibilidade de editar a reflexão e difusão da luz, modo como a cor e a textura será exibida, transparência, imagem do fundo e terreno.